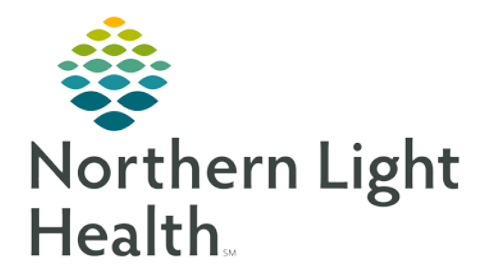

# **From the Office of Clinical Informatics Cerner Millennium Admission Workflow MPage March 1, 2020**

**On March 30, 2020, the Admission Workflow MPage will be implemented. This tool consolidates documentation required during the admission process and standardizes the workflow. The addition of this functionality is part of continued optimization efforts aimed at improving workflow efficiencies and decreasing time in the electronic health record (EHR).**

# **Admission Workflow MPage**

The Admission Workflow MPage is accessed from Nurse View located in the Menu. The tab title is Admission.

- $\triangleright$  Who uses the Admission MPage
	- All nurses responsible for the admission or intake of a patient into the hospital or procedural area of the hospital will access the Admission or Preprocedure checklist forms from the Admission MPage.
	- Ambulatory RN View will also have the Admission MPage for Mercy Endoscopy nurses. The MPage may have to be added to view by clicking the + sign at the end of the MPage tabs.
- $\triangleright$  Admission Workflow

# **NOTE: Tasking to Care Compass for the Admission History form will no longer occur.**

- Upon patient arrival, nursing will navigate to the Admission MPage.
- Review the patients Allergies and Home Medications. Document the Height/Dosing Weight form from the Admission Documentation component. Do this review/documentation first so this information is available to the provider when they do order entry.
- If it is flu season, review the Immunization component prior to documenting the Admission History form to see if the patient has received the flu vaccine.
- Review the Histories component. Update the patient's problem list as needed.
- Document the Admission or the Preprocedure Checklist form from the Admission Documentation component.
- For efficiency, navigate back to the Admission Documentation component and document the Patient Plan of Care form.
- After the forms have been completed, navigate back to the Admission Documentation component and click the appropriate Systems Assessment band link for your work area to complete the patient's system review in Interactive View and I&O.

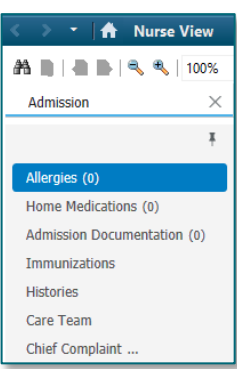

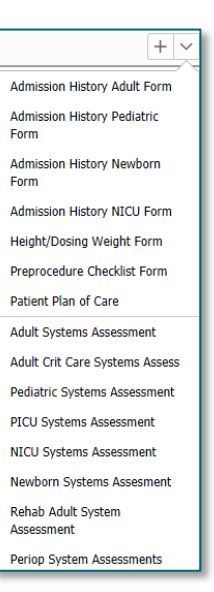

- **NOTE: Tasking for Patient Preferred Pharmacy and Nursing Dysphagia form will continue in Care Compass.** 
	- A nurse would follow this same workflow for the admission to a Swing Bed encounter.

## **Admission Workflow MPage Components**

- > Allergies
	- A number next to Allergies indicates the number of allergies documented.
	- Allergies are reviewed, added, and modified in this component.
	- An orange triangle with an exclamation point in it indicates this is a Non-Multum Allergy and no interaction checking is available.

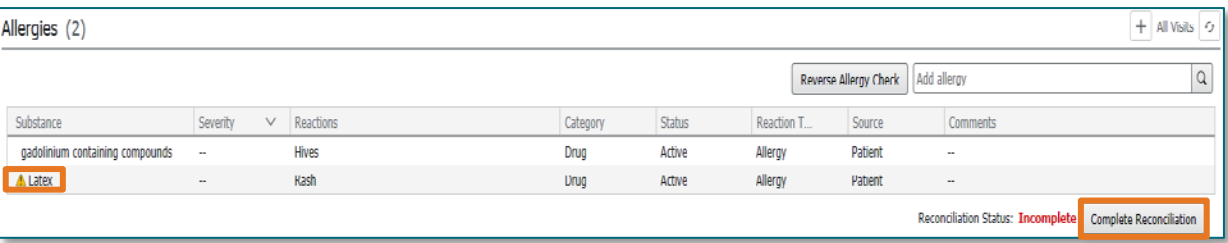

- Once allergy review is completed, click Complete Reconciliation. This button must be clicked by nursing.
- Reconciliation Status: Completed by ZZ, NURSE P1 on MAR 01, 2020 at 10:17 • After clicking Complete Reconciliation, the nurses name and the date and time in which the reconciliation was done displays.

#### $\triangleright$  Home Medications

- Document History: Incomplete indicates Medication History has not been done.
- Click Meds History link or Complete History button to open Document Medication by Hx.

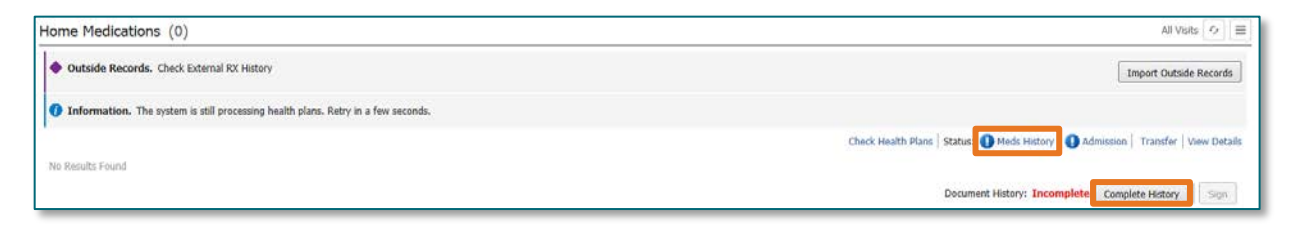

Document History: Completed by ZZ, NURSE P1 on MAR 01, 2020 at 10:25 | Sign

• Clicking Document History in Document Medication by Hx will populate the nurse name and date and time in which the medication history was completed.

### $\triangleright$  Immunizations

• During flu season review the Immunizations component for Influenza vaccine status.

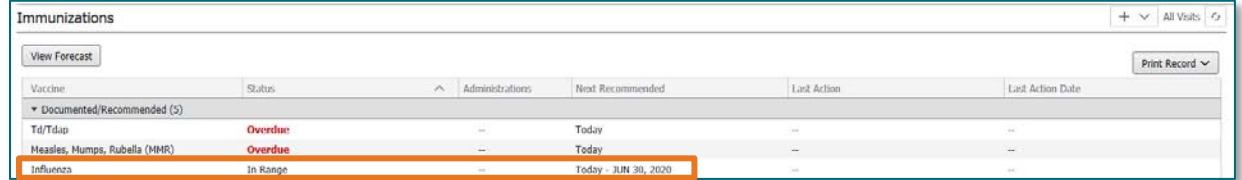

### $\triangleright$  Histories

- Problems are reviewed and updated from the Histories component.
- After review, the Complete Reconciliation button must be clicked by nursing.

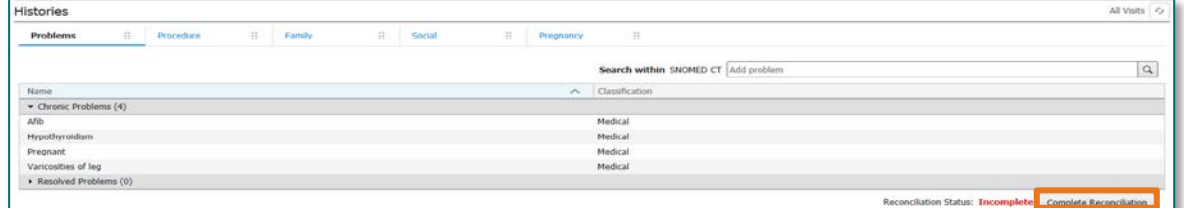

### > Admission Documentation

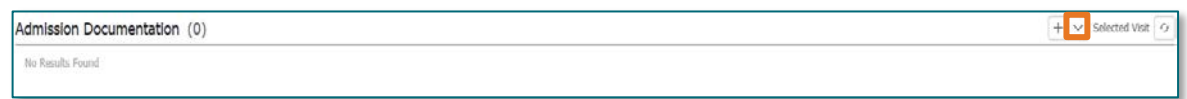

- Click the drop-down and select the appropriate form to be documented.
- Height/Dosing Weight
- Applicable Admission History form
	- **•** Certain information documented from the Adult Admission History form will flow to the Admission Documentation component.
	- Documentation from other admission forms will only flow to this component if the documentation field is the same.

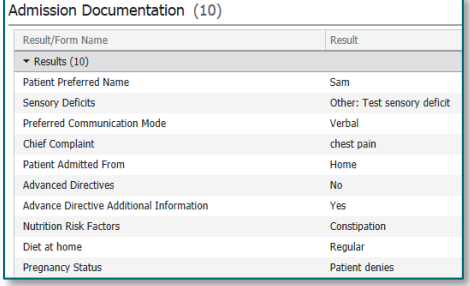

- Clicking the Documentation Result opens a View Details box to the right. There is no need to do this as all the details available in this component are in view.
- Patient Plan of Care

o The applicable Systems Assessment iView band can be quickly accessed from the Admission Documentation component.

# **NOTE: Don't forget to go to Care Compass to document the Nursing Dysphagia form and mark the Patient's Preferred Pharmacy documentation as complete.**

**For questions regarding process and/or policies, please contact your unit's Clinical Educator or Clinical Informaticist. For any other questions please contact the Customer Support Center at: 207-973-7728 or 1-888-827-7728.**